### AmazonSmile through Phone App - Instructions

Hello all, until the recent update- when you made purchases through your Amazon App, it will not associate to your AmazonSmile preferences on Amazon.com. Now, with the latest update- it can be done! See below:

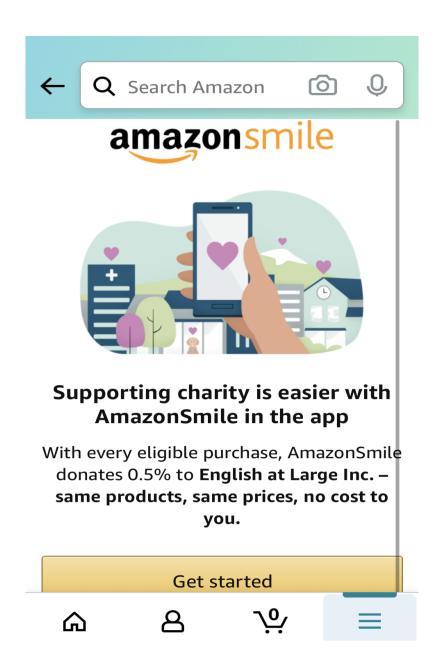

1. Navigate to "Settings" in your Amazon smartphone app by clicking the three dots or three vertical lines in the Bottom Right Corner of your app screen.

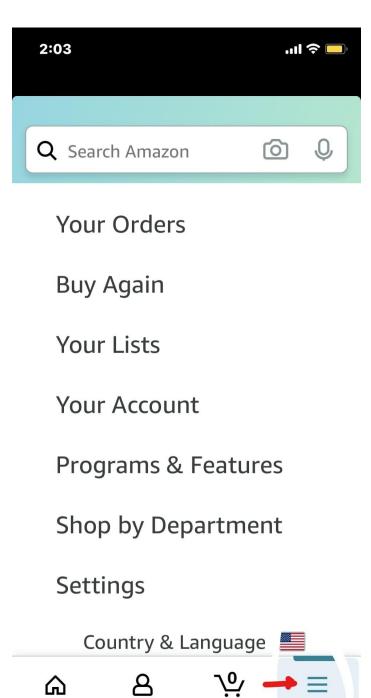

2. Under "Settings" click on AmazonSmile

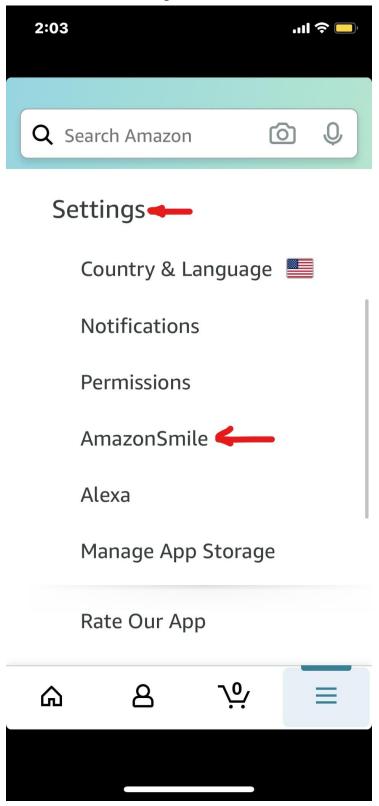

3. Depending on if you have already chosen English at Large in your Amazon.com account on the web (on a computer), it will appear here, else follow the accompanying instructions to add EAL to AmazonSmile before adding it to the app. It will appear as below: Click on "Turn on AmazonSmile" in your phone

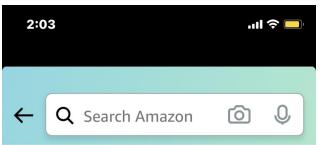

## Your AmazonSmile

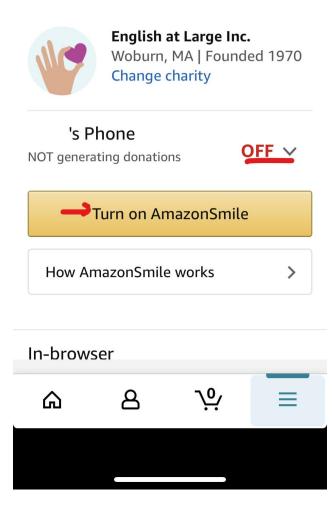

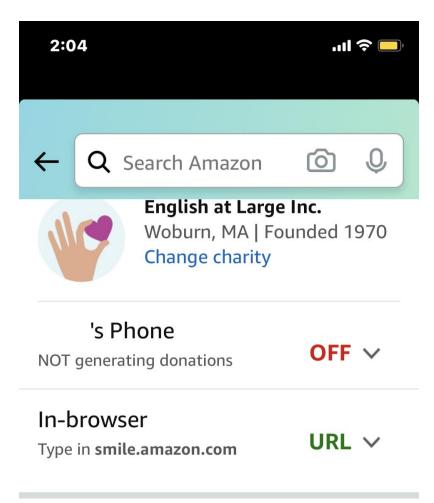

# Your AmazonSmile Impact

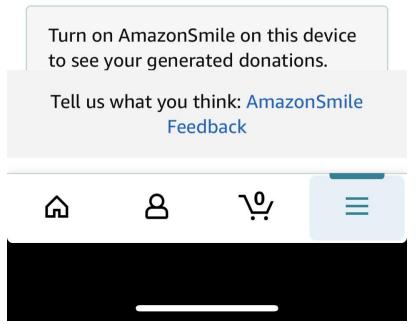

March 14th, 2021 MA

English At Large, Woburn

4. Once you click on "Turn on AmazonSmile" in your phone, you will be prompted with below screens. Click on "Get Started":

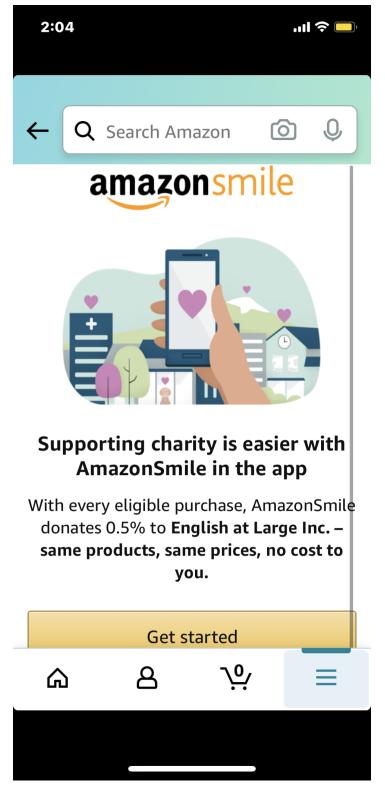

### 5. Click on "Next"

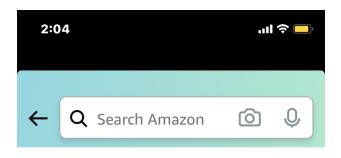

STEP 1 OF 1

#### Turn on AmazonSmile in the app

Enable notifications in the next step to Turn on AmazonSmile and start generating donations while you shop in the app. It's that easy.

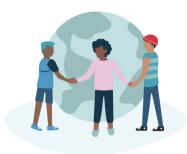

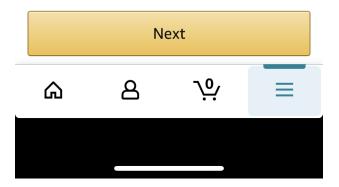

6. You may be prompted to the screen where your phone's setting may have to be updated to turn on notifications for the Amazon app. Click on Enable Notifications:

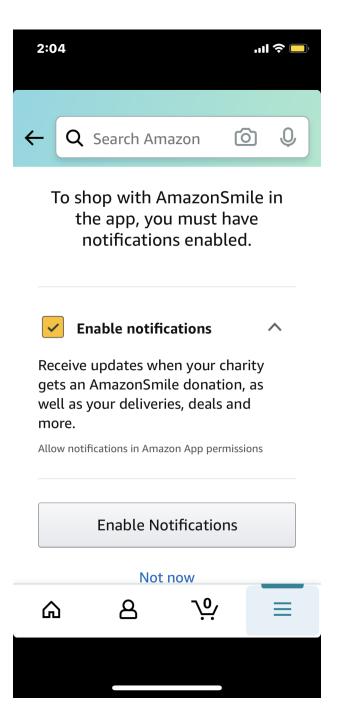

7. You will be redirected to your phone's Notifications Settings. Turn Notifications ON here by toggling "Allow Notifications":

| 2:05                |                        | <b>''II 🕹 </b> |  |  |  |  |
|---------------------|------------------------|----------------|--|--|--|--|
| <b>K</b> Back       | Amazon                 |                |  |  |  |  |
|                     |                        |                |  |  |  |  |
| Allow Notifi        |                        |                |  |  |  |  |
| ALERTS              |                        |                |  |  |  |  |
| 9:41<br>Lock Screen | Notification<br>Center | Banners        |  |  |  |  |
| $\bigcirc$          | $\bigcirc$             | 0              |  |  |  |  |
|                     |                        |                |  |  |  |  |
| Sounds              |                        |                |  |  |  |  |
| Badges              |                        |                |  |  |  |  |
| OPTIONS             |                        |                |  |  |  |  |

Show Previews Always (Default) >

Notification Grouping Automatic >

8. If your notifications are already ON, you will see below screen. Click on "Turn On AmazonSmile" . That's all you have to do!

| 2:051                                                                                            |   |       |       |            |    | <b>?</b> |  |
|--------------------------------------------------------------------------------------------------|---|-------|-------|------------|----|----------|--|
| _                                                                                                | 0 | Soar  | ch Am | 22012      | രി | ,0,      |  |
| `                                                                                                | 4 | Searc |       | a2011      |    |          |  |
| To keep AmazonSmile ON in the app, you must have Notifications enabled.                          |   |       |       |            |    |          |  |
| <ul> <li>Notifications are on<br/>You're all set here!</li> </ul>                                |   |       |       |            |    |          |  |
| Turn on AmazonSmile                                                                              |   |       |       |            |    |          |  |
| Remember, you can<br>always use<br>AmazonSmile in your<br>browser by typing<br>smile.amazon.com. |   |       |       |            |    |          |  |
| ራ                                                                                                | ר | ٤     | 2     | <u>\</u> . |    | ≡        |  |
|                                                                                                  |   |       |       |            | •  |          |  |

BIG Thank you always to all our donors!

- Team English At Large